## **ДАТАЛОГГЕР ТЕМПЕРАТУРЫ**

## **DT-171T**

#### **Руководство по эксплуатации v. 2012-09-17 VBR-DSD**

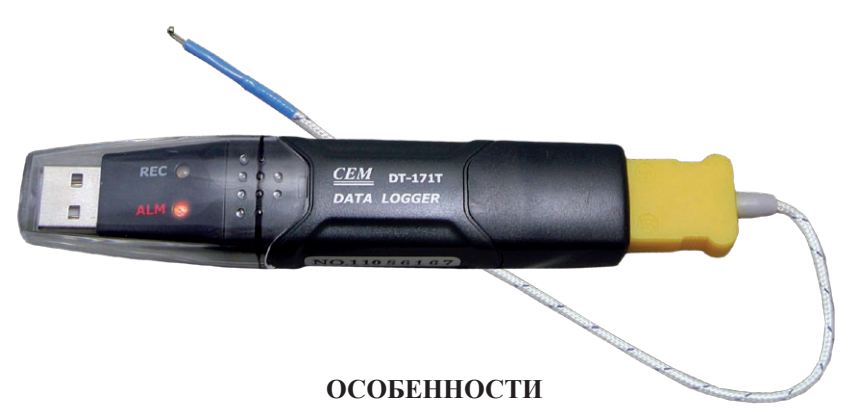

- Светодиодная индикация рабочего состояния (регистрации).
- Температурный щуп ТХА(К) в комплекте.
- Ручное и автоматическое начала регистрации.
- Две уставки.
- ПО для обработки и графического представления результатов измерений в комплекте.

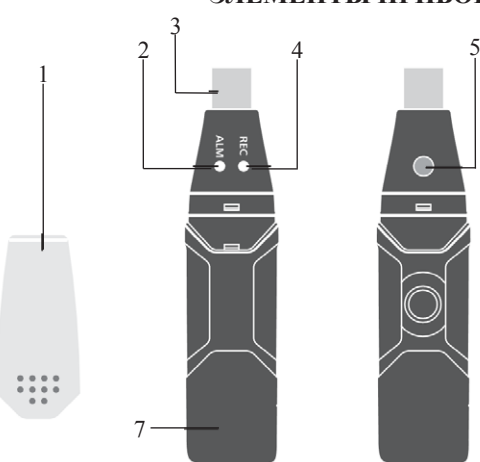

## **ЭЛЕМЕНТЫ ПРИБОРА**

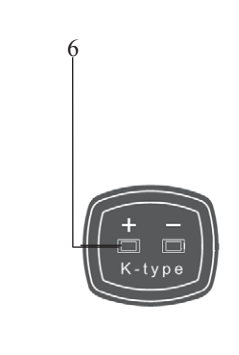

- 1. Защитная крышка
- 2. Красный СД-индикатор.
- 3. USB-разъем для подключения к ПК.
- 4. Зеленый СД-индикатор.
- 5. Кнопка для начала/окончания регистрации в режиме «Manual».
- 6. Вход для щупа ТХА.
- 7. Отсек питания.

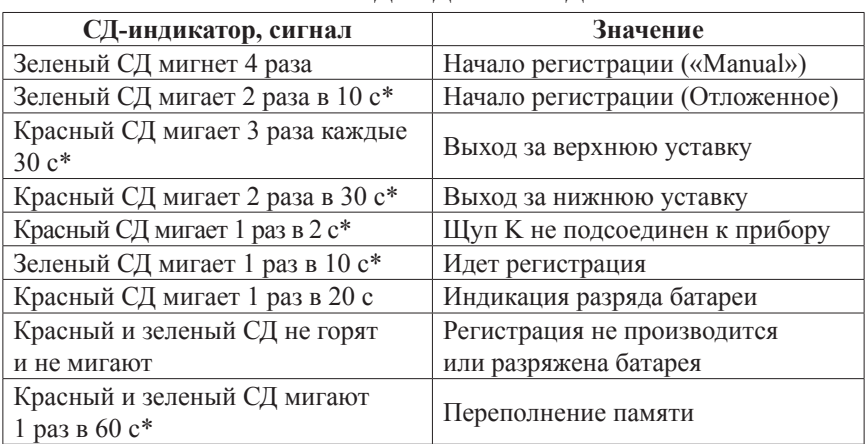

## **СИГНАЛЫ СВЕТОДИОДНЫХ ИНДИКАТОРОВ**

*\* Период мигания может быть изменен в настройках ПО (10/20/30 с).*

## **ПОРЯДОК РАБОТЫ**

## **1. Подготовка к работе**

1.1. Установите батарею 3,6В в отсек питания, соблюдая полярность:

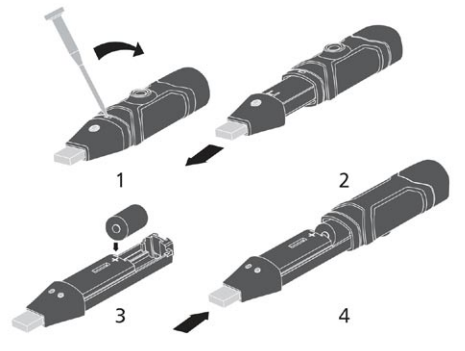

- Если красный СД-индикатор мигает с заданным периодом (*см. «Сигналы СД индикаторов»*), замените батарею.
- В случае низкого заряда батареи прибор приостановит выполнение всех операций и сохранит измеренные показания в памяти.
- При замене батареи данные, зарегистрированные в течение последнего часа, будут утрачены. Данные предыдущих измерений будут сохранены в памяти прибора.
- 1.2. Перед началом регистрации необходимо произвести настройку прибора при помощи программного обеспечения (ПО), установленного на ПК.

## **2. Установка программного обеспечения на компьютер**

- 2.1. Системные требования:
- Операционная система (ОС) Windows 2000/XP/Vista.
- Привод CD-ROM или доступ к сети Интернет.
- Свободный порт USB.

2.2. Вставьте диск с ПО в CD-привод (диск поставляется в комплекте). На экране появится программа установки ПО. *Если программа установки ПО не появилась автоматически, запустите* 

*файл «setup.exe» в корне диска вручную.*

- 2.3. Следуйте подсказкам на экране до полного завершения установки.
- 2.4. Откройте папку «Driver», находящуюся в корне диска. Запустите файл «USBXpressInstaller.exe» и следуйте подсказкам на экране до полного завершения установки.

*Вы также можете скачать ПО с сайта www.arc.com.ru со страницы, посвященной прибору.*

### **3. Подключение прибора к ПК и запуск приложения**

- 3.1. Подключите прибор к ПК, используя USB-разъем.
- 3.2. Запустите ярлык «Type K Temperature Datalogger» на рабочем столе.
- 3.3. Откроется главное окно программы:

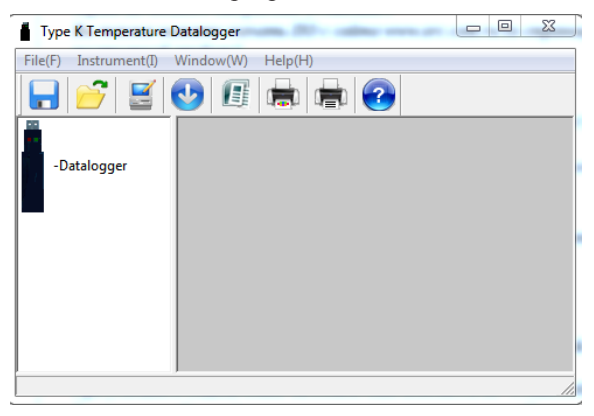

*Не следует оставлять прибор подключенным к ПК на длительное время. Это снизит емкость аккумуляторной батареи.*

#### **4. Настройка прибора через интерфейс приложения**

4.1. В верхней части главного окна приложения расположены главное меню и панель инструментов:

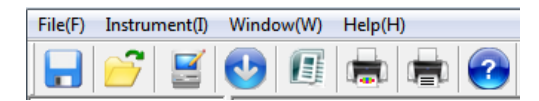

4.2. Для задания параметров регистрации выберите команду «Instrument

Datalogger Setup» или нажмите  $\blacksquare$  на панели инструментов.

• При успешном подключении заголовок окна изменится на «Connected». *В случае ошибки подключения заголовок изменится на «Connection failed». Проверьте подключение, заряд батареи и повторите попытку.*

*.*

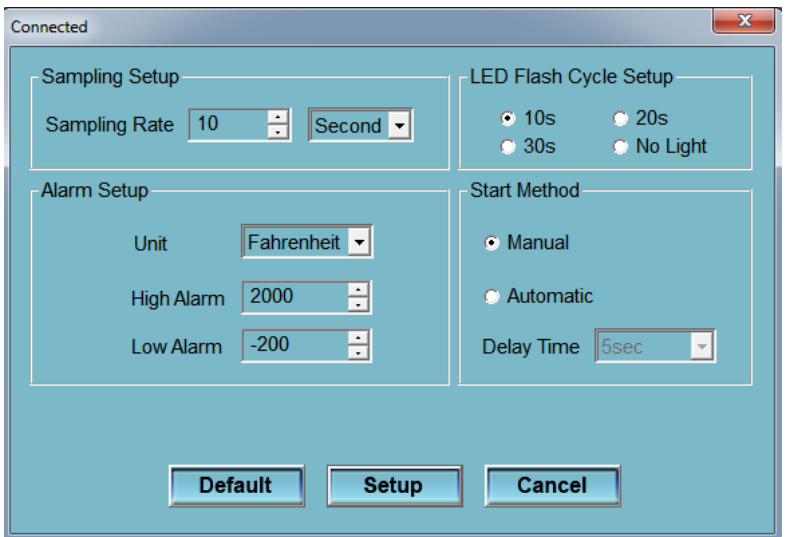

- Секция «Sampling Setup» параметры опроса датчика: «Sampling Rate» – период регистрации (в секундах, минутах, часах).
- Секция «LED Flash Cycle Setup» параметры СД-индикации: «10s», «20s», «30s» – период мигания (10, 20, 30 секунд); «No Light» – не использовать СД-индикацию.
- Секция «Start Method» режим начала регистрации: «Manual» – ручной, по нажатию кнопки на приборе; «Automatic» – автоматический, по окончанию временной задержки; «Delay time» – промежуток времени в секундах, по истечении которого прибор начнет регистрировать показания.
- Секция «Alarm setup» настройки сигнализации: «Unit» – единицы измерения, °F/°C. «High Alarm и Low Alarm» – верхняя и нижняя уставки температуры соответственно. При выходе за любой из этих пределов прибор сигнализирует соответствующим образом (см «Сигналы СД-индикаторов»).

## **5. Ручной/автоматический режим регистрации.**

- 5.1. Если щуп ТХА не подключен к прибору, красный СД будет мигать каждые 2 секунды. Подключите его к прибору, измерения продолжатся в обычном режиме. Если во время показаний отсоединить щуп, прибор прекратит регистрацию показаний.
- 5.2. Только в режиме «Automatic»: регистрация начнется автоматически по истечении интервала задержки.
- 5.3. Только в режиме «Manual»: для начала/окончания регистрации нажмите и удерживайте кнопку на приборе в течение 2 секунд.
- 5.4. Зеленый индикатор начнет мигать с заданным периодом (см. «Сигналы СД-индикаторов»).
- 5.5. При выходе показаний за нижнюю или верхнюю уставки красный

индикатор начнет мигать с заданным периодом.

- 5.6. При переполнении памяти регистрация прекратится. Зеленый и красный индикаторы начнут мигать с заданным периодом.
- 5.7. При соединении с ПК прибор прекратит регистрировать показания.
- **6. Обработка зарегистрированных показаний в приложении**
- 6.1. Подключите прибор к ПК. Запустите приложение.
- 6.2. Для загрузки данных из памяти прибора выберите команду «Instrument

Download Data» или нажмите  $\bullet$  на панели инструментов.

• При успешном подключении заголовок окна изменится на «Connected». *В случае ошибки подключения заголовок изменится на «Connection*  failed». Проверьте подключение, заряд батареи и повторите *попытку.*

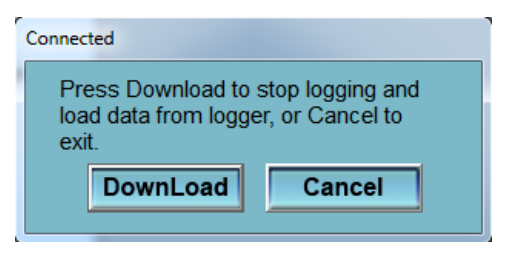

- Нажмите «Download» для загрузки, «Cancel» для отмены.
- 6.3. После загрузки данных в центральной части окна появится график:

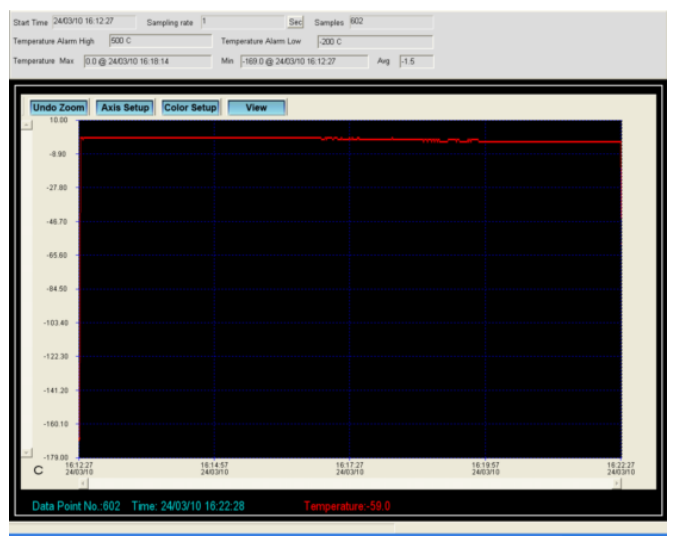

6.4. Над графиком расположена панель управления отображением:

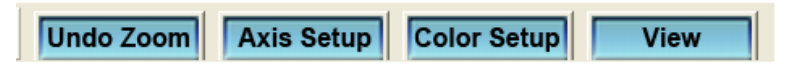

«Undo Zoom» – отменить увеличение области графика;

«Axis Setup» – изменить масштаб по осям  $X$  и  $Y$ ; «Color Setup» – настроить цвета фона, сетки и графика; «View» – показать/скрыть элементы.

6.5. Над панелью управления отображением графика представлена информация о текущей сессии регистрации.

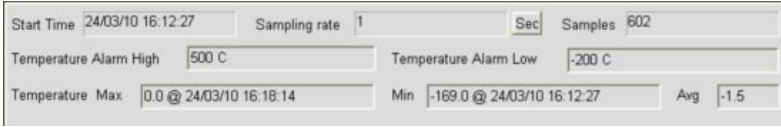

- 6.6. Под графиком расположена информация о точке на графике, на которую наведен курсор мыши.
- 6.7. Для увеличения области графика выделите ее при помощи мыши:

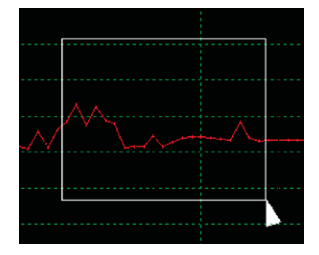

- Для отмены увеличения нажмите «Undo Zoom» над графиком.
- 6.8. Для настройки масштабирования осей нажмите «Axis Setup»:

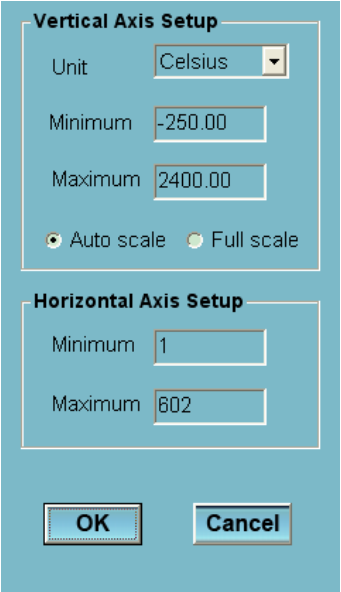

«Unit» – единицы измерения, °F/°C;

«Minimum/Maximum» – значения крайних точки на оси;

«Auto scale» – автомасштабирование;

«Full scale» – масштабирование по значениям крайних точек на оси; 6.9. Для настройки цвета фона, сетки и графика нажмите «Color Setup»:

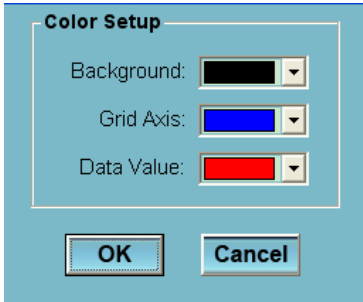

«Background» – цвет фона; «Grid Axis» – цвет сетки; «Data Value» – цвет графика;

6.10. Для настройки отображения параметров нажмите «View»:

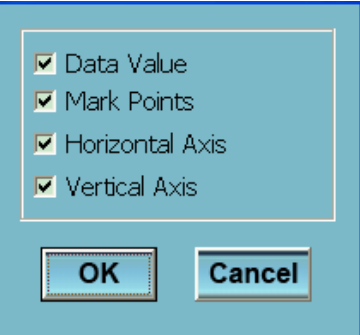

«Data Value» – отображать значения; «Mark Points» – отображать точки на графике; «Horizontal Axis» – отображать горизонтальную ось; «Vertical Axis» – отображать вертикальную ось;

6.11. Для импорта значений в список нажмите кнопку Пипанели управления.

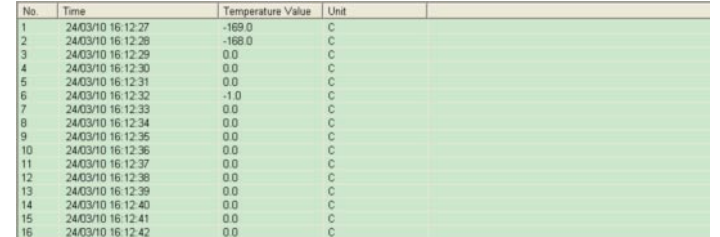

## 6.12. Для сохранения, открытия и печати графика выберите соответственно

команду «Save» ( $\Box$ ), «Open» ( $\Box$ ), «Print» ( $\Box$ ) в меню «File».

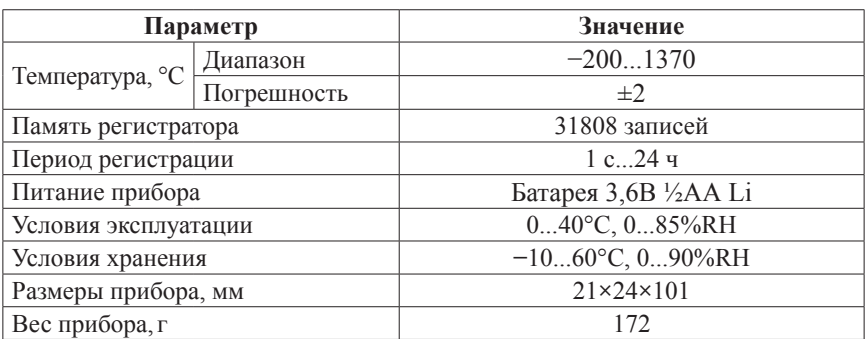

# **ТЕХНИЧЕСКИЕ ХАРАКТЕРИСТИКИ**

### **КОМПЛЕКТАЦИЯ**

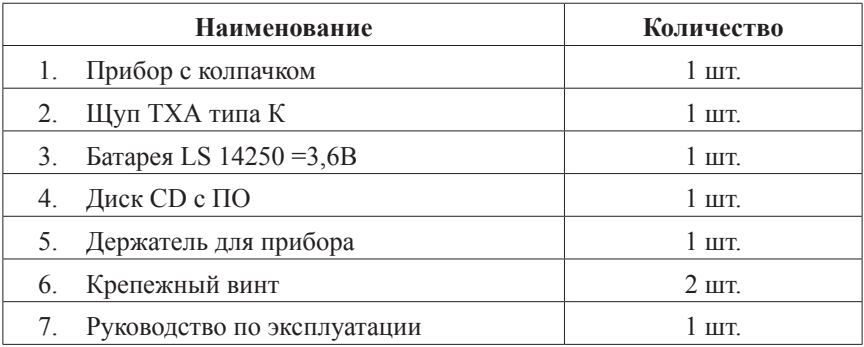

# **ГАРАНТИЙНЫЕ ОБЯЗАТЕЛЬСТВА**

Гарантийный срок устанавливается 12 месяцев от даты продажи. Поставщик не несет никакой ответственности за ущерб, связанный с повреждением изделия при транспортировке, в результате некорректного использования, а также в связи с модификацией или самостоятельным ремонтом изделия.

 $\overline{\phantom{a}}$  , which is a set of the set of the set of the set of the set of the set of the set of the set of the set of the set of the set of the set of the set of the set of the set of the set of the set of the set of th *ООО «Торговый дом «Энергосервис» 195265, г. Санкт-Петербург, а/я 70 Тел./факс: (812) 327-32-74, 928-32-74 Интернет-магазин: www.arc.com.ru E-mail: arc@pop3.rcom.ru*

Дата продажи:

**М.П.**